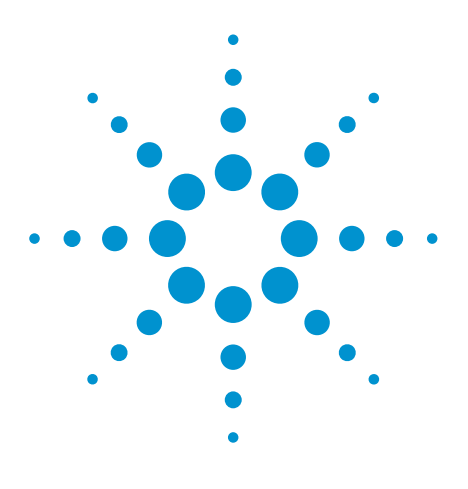

# Agilent EEsof EDA

## **Choosing a Grid for Empower Simulation**

This document is owned by Agilent Technologies, but is no longer kept current and may contain obsolete or inaccurate references. We regret any inconvenience this may cause. For the latest information on Agilent's line of EEsof electronic design automation (EDA) products and services, please go to:

www.agilent.com/find/eesof

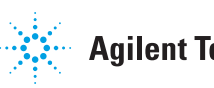

**Agilent Technologies** 

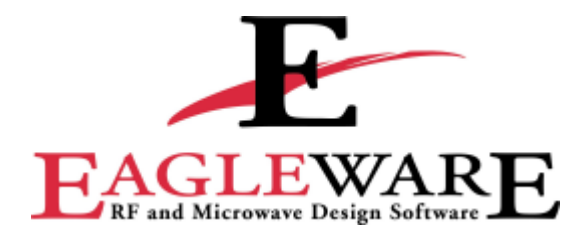

**Eagleware PN 11**

**Choosing a Grid for EMPOWER Simulation**

Product Note

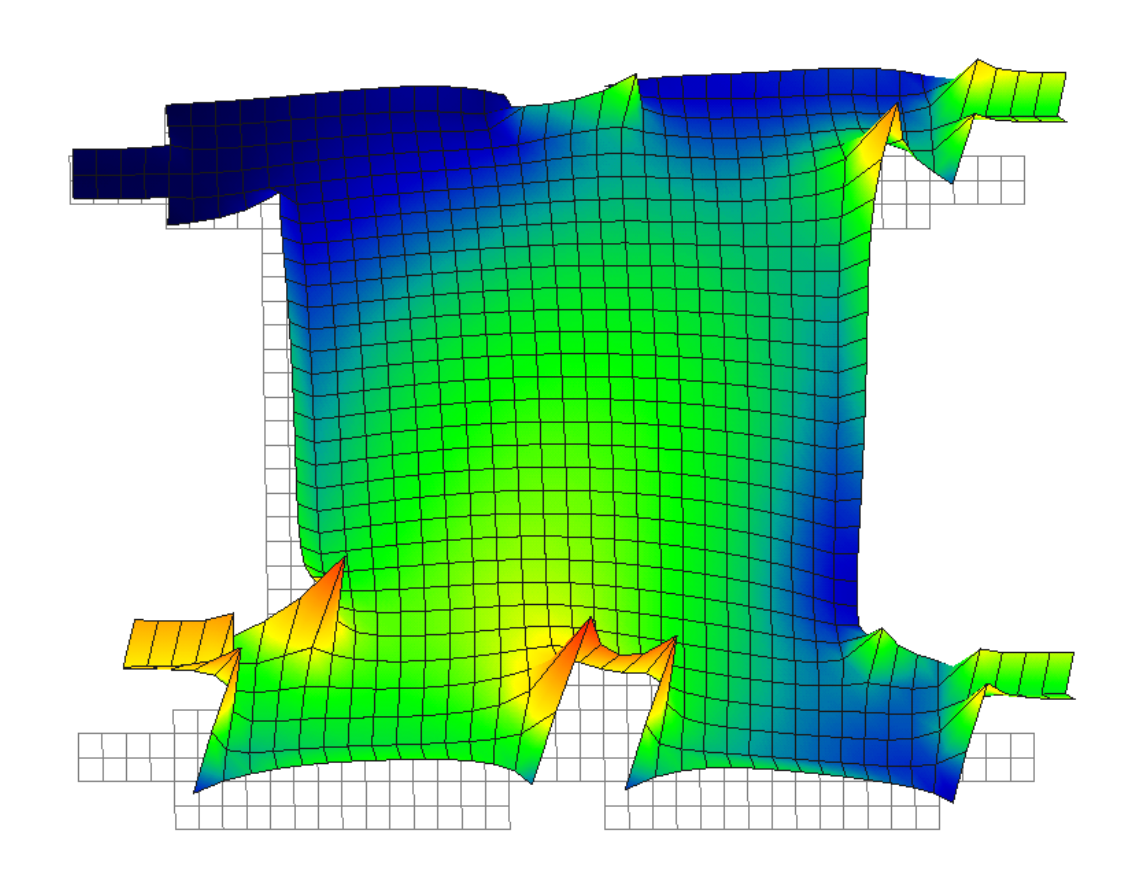

*Techniques for ensuring successful electromagnetic simulation with EMPOWER*

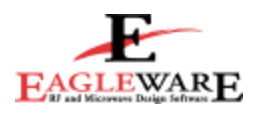

## **Choosing a Grid for EMPOWER Simulation**

EMPOWER, Eagleware's 3D planar electromagnetic simulator, divides the simulation box (see Figure 1) into many small rectangles to facilitate solution of the layout. This application note describes how to choose the size and shape of this grid, and how this choice can affect simulation time and accuracy.

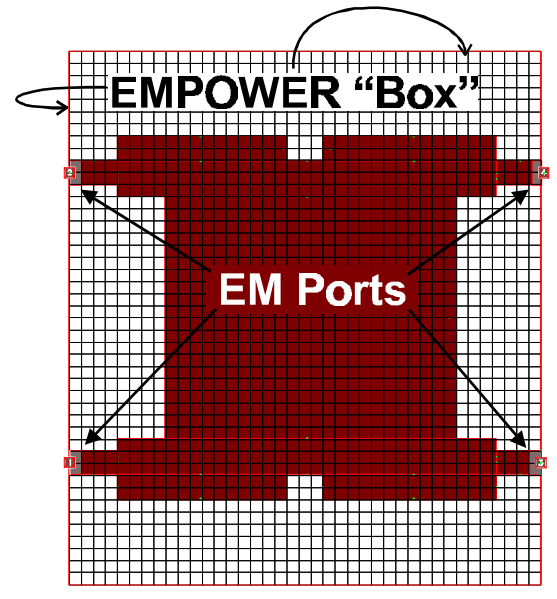

**Figure 1: Components of a four port coupler configured for simulation.**

### **What is the EMPOWER Grid?**

All electromagnetic (EM) simulators solve complex EM problems in much the same way: A matrix of equations, or system of equations, is constructed and then solved to find current densities, voltages, or EM fields within the structure. EMPOWER uses the Method of Lines (MOL), which solves to find currents within the metal pattern(s) of a layout. The EMPOWER grid is defined in the LAYOUT properties dialog, shown in Figure 2.

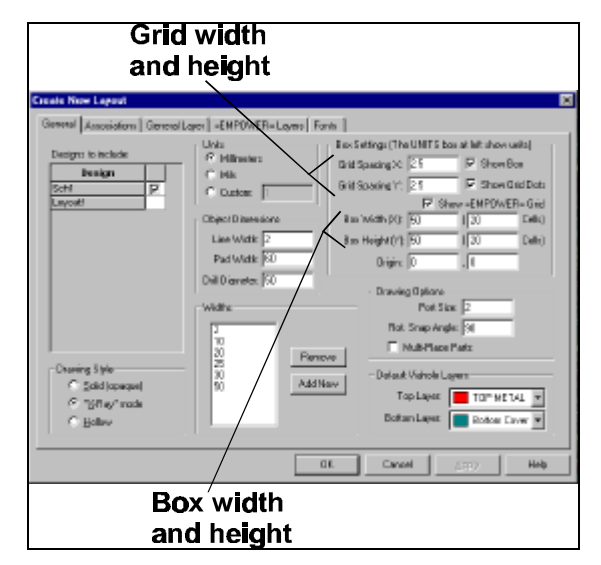

**Figure 2: Grid settings are specified in the LAYOUT properties dialog.**

Note: To view the EMPOWER grid, the "*Show EMPOWER Grid*" box shown in Figure 2 must be checked.

Figure 3 shows a single microstrip line with a superimposed grid. The grid is used to form cells in the matrix which EMPOWER must solve. The zoomed grid cell in Figure 3 shows four currents that are added to the matrix. This means that for each cell in the layout, the matrix will have four unknown variables to include in the matrix. The amount of memory required to simulate a particular layout will vary greatly with the grid because some cells have shared walls with common current definitions, which can reduce the number of equations to solve.

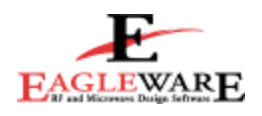

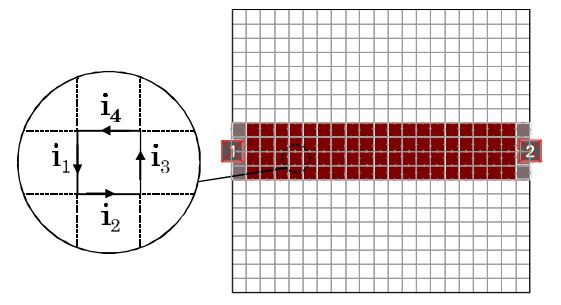

**Figure 3: Each cell contributes currents to the matrix to be solved.**

Gridding rules to remember:

- $\bullet$  In the default mode<sup>1</sup> only metal cells add entries to the EMPOWER matrix;
- The amount of memory required to complete a simulation is directly proportional to the number of cells in the layout;
- The amount of time required to complete a simulation is also a function of the matrix size.

## **Discretization**

As mentioned before, EMPOWER builds a matrix from the layout grid. When adding current values from a grid cell, EMPOWER assumes one of two things:

- 1. The cell is full of metal or
- 2. The cell is empty (no metal).

These are the only two options for adding entries to the matrix, so layouts which do not exactly fit the grid fall victim to a process known as discretization.

EMPOWER uses a simple rule to determine whether a cell is full or empty: If a cell is half filled with metal (or more), it is assumed to be full. If the fill amount is less than half, the cell is assumed to be empty. Table 1 shows cells with partial metal filled percentages. The "Filled" column shows cells that would be simulated as being full of metal. The "Not Filled" column shows cells that would be simulated as empty, or without any metal.

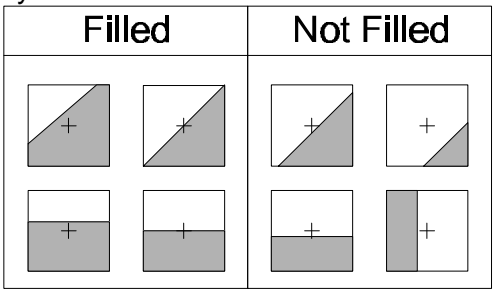

**Table 1: Discretization effects on cells with various fill percentages.**

Discretization affects the shape of a layout. Figure 4 shows a curved microstrip line on a coarse grid and the resulting structure after discretization. Since the straight portions of the line lie exactly within the grid, these sections will be simulated as intended. However, the curved areas do not exactly fill the cells, so discretization changes the shape of the line. In some layouts, the discretization effects may not be an issue. However, in many layouts, such as Figure 4, several discontinuities are introduced by this process. The resulting simulation in this case may not be representative of the original structure.

 1 EMPOWER has two modes of calculation: 1) current mode (default), where currents within the metal structure are solved. This is typically used on layouts where more open air or substrate exists than metal (e.g. microstrip and stripline), and 2) voltage mode, where voltages between metal traces are solved. This is typically used on layouts where more metal exists than open air or substrate (e.g. coplanar waveguide and slotline). Voltage mode is enable on a metal layer by selecting the "Slot-Type" checkbox in the EMPOWER Layers property page of the LAYOUT properties dialog.

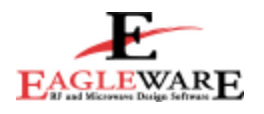

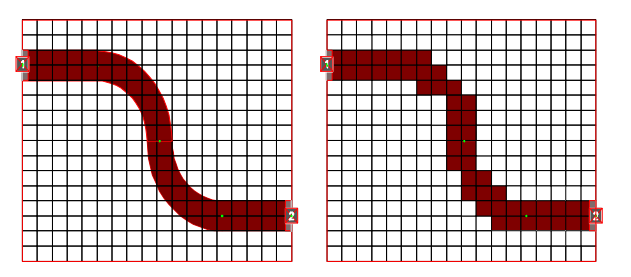

**Figure 4: Curved microstrip line with a 4 mm square grid (left) and discretized, actual simulated layout (right).**

Figure 5 shows the same curved microstrip line using a grid with half the dimensions of the previous layout.

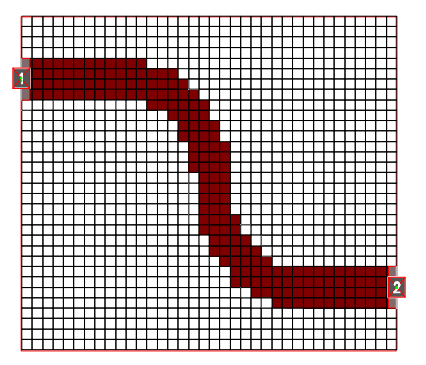

**Figure 5: Discretized curved line with 2 mm square grid.**

Some structures can suffer enormous discretization errors when the grid size is chosen too large for the structure begin simulated. Figure 6 shows a pair of coupled lines on a large grid. Since there is less than one grid cell in the gap between the lines, and since the cell between the lines is half or more filled, discretization fills in the entire gap with metal. Obviously, the simulated layout will not exhibit the proper behavior of the coupled lines. To avoid this type of problem in cases where there is an intended gap in the layout structure, there should always be at least one empty grid cell in the gap. For the most accurate simulation, at least three cells should be used both across microstrip lines and in gaps, such as the gap between coupled lines. Using a single cell between coupled lines as suggested

above will alleviate filled gap situations (see Figure 6), but will usually be less accurate than three or more cells.

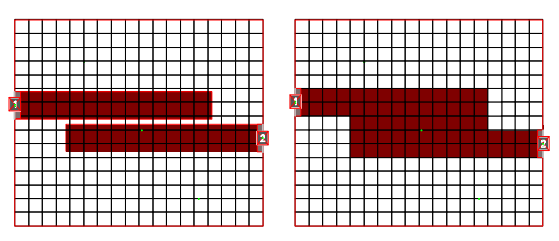

**Figure 6: Coupled lines on a coarse grid (left) and the resulting discretized layout (right).**

## **Thinning**

EMPOWER employs a built in algorithm called thinning which attempts to combine cells in an intelligent manner to reduce the number of unknown variables (thereby reducing the computation time and memory) without significantly degrading the simulation accuracy. This algorithm usually combines cells in an area of the layout where no discontinuities exist, and where currents are assumed to be more or less constant. In areas of unequal currents, or near discontinuities, cells are not usually combined. Figure 7 shows a single microstrip line and the resulting thinned grid.

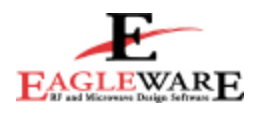

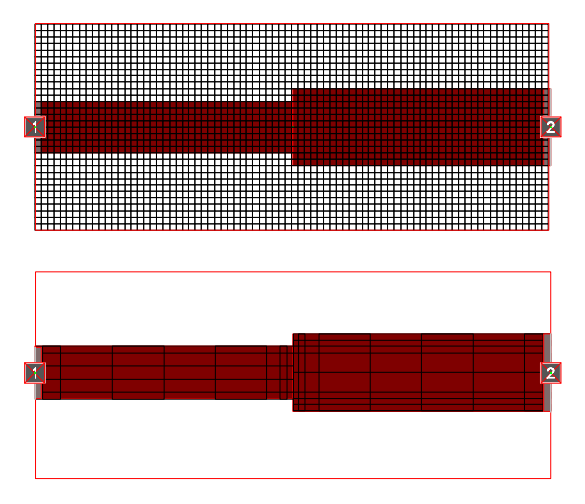

**Figure 7: Stepped line (top) and simulated, thinned layout (bottom).**

Notice in Figure 7 that the thinned grid contains bigger cells in the region away from the discontinuities (e.g. in the center of each line). The cells nearest the edge of the width step remain as small as the original grid.

The thinned cell sizes are controlled by the user in two ways. First, the original grid size (Figure 7, top) sets the minimum grid cell dimensions. EMPOWER will increase the cell size during thinning, but will never decrease cell size. Second, the maximum grid dimension is set in the EMPOWER setup dialog, shown in Figure 8. This dialog is displayed by double-clicking the EMPOWER simulation in the Workspace window, also shown in Figure 8.

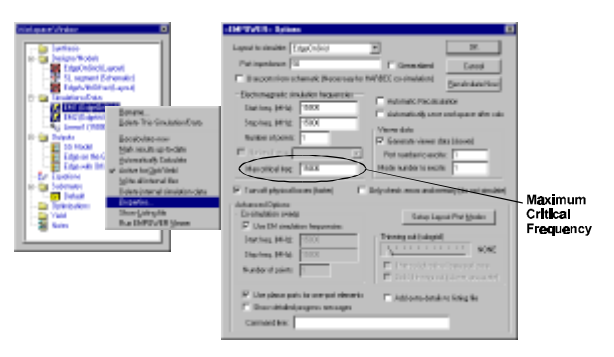

**Figure 8: The "Max critical freq" box in the EMPOWER Options dialog controls the maximum cell size created by thinning.**

Using the board's effective dielectric constant and the Maximum Critical Frequency (MCF) specified by the user, EMPOWER sets the maximum cell dimension to one-tenth of a wavelength  $(\lambda / 10)$  at the MCF. This means that the thinning process cannot create cells larger than  $\lambda$  / 10 at the MCF.

## **Example: A Tapped Combline Filter**

Figure 9 shows the M/FILTER screen for a 2.1 GHz microstrip combline filter. This filter is designed on FR4  $(\epsilon_r=4.8)$ with 50  $\Omega$  terminations. Figure 10 shows the GENESYS window after optimization. The initial and optimized filter dimensions are shown in Figure 11.

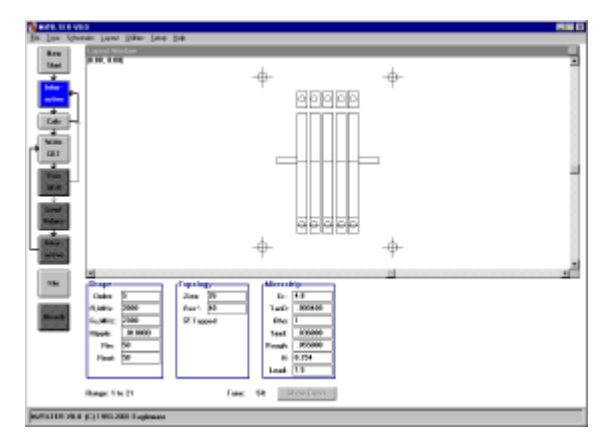

**Figure 9: Tapped microstrip combline filter used in the example.**

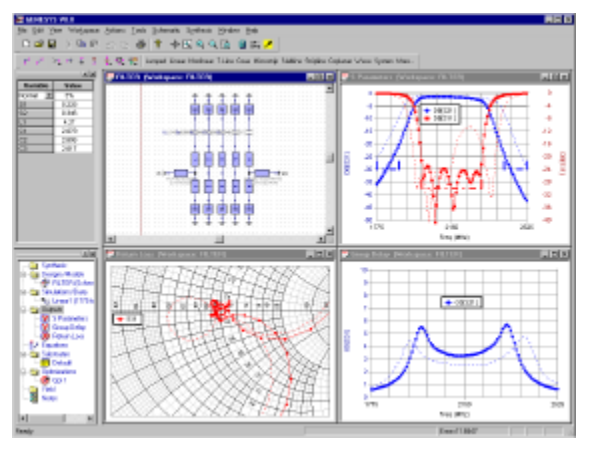

**Figure 10: Combline filter workspace after optimization.**

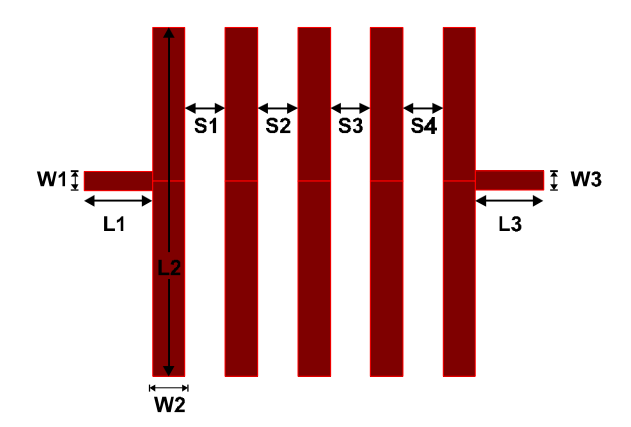

| Variable       | Original (mm) | Optimized (mm) |
|----------------|---------------|----------------|
| W1             | 0.423         | 0.423          |
| W2             | 0.716         | 0.716          |
| W <sub>3</sub> | 0.423         | 0.423          |
| $\mathsf{L}$ 1 | 1.500         | 1.500          |
| L <sub>2</sub> | 8.018         | 7.677          |
| L3             | 1.500         | 1.500          |
| S <sub>1</sub> | 0.154         | 0.233          |
| S <sub>2</sub> | 0.243         | 0.352          |
| S3 (S2)        | 0.243         | 0.352          |
| S4 (S1)        | 0.154         | 0.233          |

**Figure 11: Original and optimized dimensions for the combline filter. Unchanged dimensions are shown in grey.**

To fit on the grid, the grid dimensions must be chosen based on the structure to be simulated. In Figure 11, the optimized dimensions are not even multiples and would be difficult to fit on any grid size. The easiest approach is to round the dimensions to the closest

even size (e.g. 0.1 mm). Table 2 shows the new filter dimensions rounded to the nearest 0.05 mm.

| Variable                 | <b>Rounded Dimensions</b> |
|--------------------------|---------------------------|
| W1                       | 0.40                      |
| W <sub>2</sub>           | 0.70                      |
| W3                       | 0.40                      |
| L1                       | 1.50                      |
| L2                       | 7.70                      |
| L3                       | 1.50                      |
| S <sub>1</sub>           | 0.25                      |
| $\overline{\mathsf{S2}}$ | 0.35                      |
| S3 (S2)                  | 0.35                      |
| S4 (S1)                  | 0.25                      |

**Table 2: New dimensions for the combline filter, rounded to the nearest 0.05 mm.**

Now, the layout is created with a 0.05 mm grid.

Generally, the filter response will change when the dimensions are rounded. If the degradation is severe, it may be necessary to consider a smaller grid size, so that the rounded values remain closer to the optimized dimensions. In some cases, a single dimension can be rounded and taken out of optimization. Then, the remaining values are optimized to recover the response.

## **Hints for choosing a grid size:**

- 1. When calculating in "current mode," only metal cells add entries to the EMPOWER matrix;
- 2. The minimum cell size used in simulation is determined by the initial LAYOUT grid;
- 3. The maximum cell size created by thinning is determined by the "Maximum Critical Frequency";
- 4. Intentional gaps in metal should contain at least one grid cell to avoid being filled by the thinning process;
- 5. As a rule of thumb, all microstrip traces should have at least three

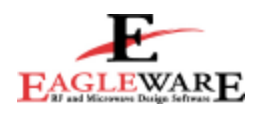

grid cells across to accurately model currents in the line;

- 6. In general, the time (and memory) required for simulation is directly proportional to the number of cells in the EMPOWER box;
- 7. Simulation accuracy is also directly proportional to the number of cells in the box;
- 8. Speed and accuracy are inversely related;

9. The best approach to EMPOWER simulations is to start with a coarse grid (use the rule of thumb given above). Perform a simulation, then decrease the cell size and perform another. When the simulation results do not change from one simulation to another, you have found the correct solution.

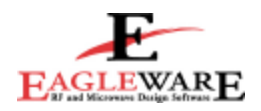

## Worldwide Sales and Support

#### **Australia / New Zealand**

Electronic Development Sales 16 Smith Street, PO Box D3013 Chatswood NSW 2067 Australia Tel: +61 2 9496 0500 Fax: +61 2 9496 0599 web: http://www.edsales.com.au E-mail: info@edsales.com.au

#### **Brazil**

Anacom Software e Hardware Ltda. Rua Conceicao, 627 Sao Caetano do Sul, SP, Brazil 09530-060 Tel: (0xx) 11 4229.5588 Fax: (0xx) 11 4221.5177 web: http://www.anacom.com.br E-mail: vendas@anacom.com.br

#### **China, North**

Hongshi Electronic Rm 705, Yujing Building No 19 Xinxi Midroad Shangdi, Haidian District Beijing Huabei 100085 China Tel: +86-10-62988137 Fax: +86-10-62974793 E-mail: mah@hongshi.com

#### **China, South**

Everiet 6B, Weiyuan Building, 7th Industrial Rd Shekou, Shenzhen Guan Dong China 518067 Tel: +86.775.6684050 Fax: +86.755.6673708 E-mail: everjet@public.szptt.net.cn

#### **France, Belgium**

Tech Inter Immeuble Sezac B I. Rond-Point Pariwest 78310 Maurepas/France Tel: +33 (0) 1 30 51 66 99 Fax: +33 (0) 1 30 62 20 19 E-mail: sales@tech-inter-net.com

#### **Germany, Austria, Switzerland**

TSS (Technical Software Service) Postfach 1261 89264 Weissenhorn, Germany Tel: +49 7309 9675-0 Fax: +49 7309 3275 E-mail: hendrik@tssd.com

#### **India**

Step Electronics PVT. LTD. #326, 3rd Stage, 4th Block Basaveshwaranagar, Bangalore - 560 079 Tel: +91-80-323 7427 Fax: +91-80-323 7487 E-mail: srinu@vsnl.com

#### **Israel**

Summit Electronics P.O. Box 1121 44110 Kfar-Saba, Israel Tel: +972 3-6490329 Fax: +972 3-6478334 E-mail: summit@summit-il.com

#### **Italy**

Sematron Italia (Headquarters and South Italy) Viale Marx 153/2 00137 Roma Tel: (396) 8689.5015 Fax: (396) 8680.2253 E-mail: sematronitalia@flashnet.it

Sematron Italia (North Italy) Via Mazzini 46 20056 Trezzo sull'Adda MI Italy Tel: +390290929158 Fax: +390290929166 Web: http://www.sematronitalia.it E-mail: sematronitalia@flashnet.it

#### **Japan**

AET JAPAN Ursis Bldg 9th Floor 1-2-3 Manpukuji Asaoku Kawasaki City 215 0004 Japan Tel: +81-44-966-9981 Web: http://www.aetjapan.co.jp/ E-mail: info@aetjapan.co.jp

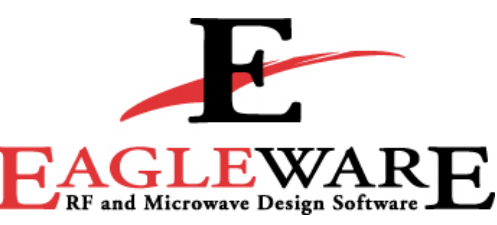

**635 Pinnacle Court Norcross, Georgia 30071 USA Telephone: +1 678-291-0995 Facsimile: +1 678-291-0971 www.eagleware.com**

#### **South Korea**

MOAsoft Corporation Suite 700, Back-Am Bldg. 123 Karak-Dong Songpa-Ku, 138-160, Seoul, Korea Tel: +82-2-420-3203 Fax: +82-2-407-3511

#### **Singapore**

SPS-DA PVT.LTD 3 International Business Park #03-18/19 Nordic European Center Singapore 609927 Tel: +65-890-6938 Fax: +65-896-0928 Web: http://www.spsda.com.sg/ E-mail: hhgoh@spsda.com.sg

#### **Sweden**

Pronesto AB Finlandsgatan 18 Box 6014, SE-164 06 Kista SWEDEN Tel: +46-8-444 10 68 Mobile: +46-70-5888 51 88 Fax: +46-8-751 41 11 Web: http://www.pronesto.se E-mail: fredrik.knutsen@pronesto.se

#### **Taiwan**

Evergo Electronics Corporation 10-1 Floor #287, NanKing E Rd Section 3 Taipei, Taiwan 105 Tel: +886-02-2716-6676 Fax: +886-02-2716-6676 E-mail: evergo@ms4.hinet.net

#### **United Kingdom, Eire**

Melcom Electronics Limited Elliott House, Gogmore Lane **Chertsey** Surrey, KT16 9AF Tel: +44 1932 565544 Fax: +44 1932 569988 Web: www.melcom.co.uk E-mail: melcomsales@melcom.co.uk

#### **United States**

Eagleware Corporation 635 Pinnacle Court Norcross, GA 30071 Tel: +1 678-291-0995 Fax: +1 678-291-0971 Web: http://www.eagleware.com E-mail: sales@eagleware.com

For more information about Agilent EEsof EDA, visit:

## www.agilent.com/find/eesof

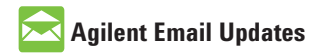

www.agilent.com/find/emailupdates Get the latest information on the products and applications you select.

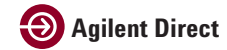

www.agilent.com/find/agilentdirect Quickly choose and use your test equipment solutions with confidence.

## **www.agilent.com**

For more information on Agilent Technologies' products, applications or services, please contact your local Agilent office. The complete list is available at:

### www.agilent.com/find/contactus

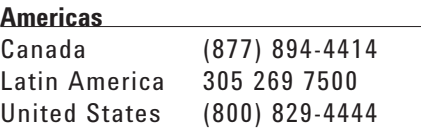

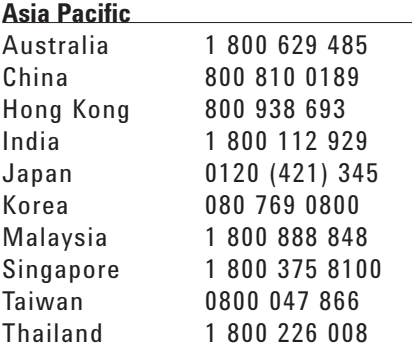

#### **Europe & Middle East**

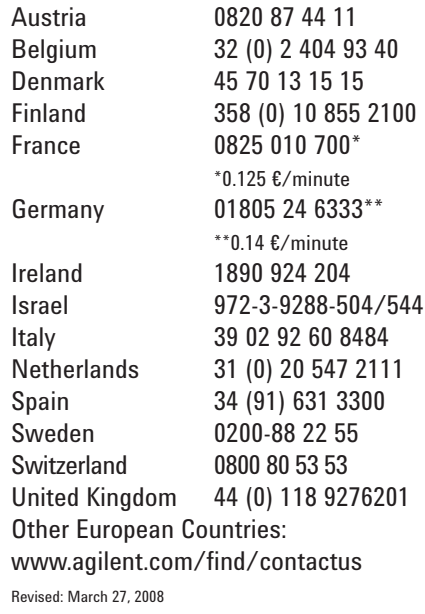

Product specifications and descriptions in this document subject to change without notice.

© Agilent Technologies, Inc. 2008 Printed in USA, November 16, 2001 5989-8910EN

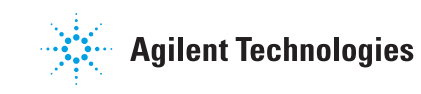